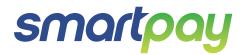

# Paymark EFTPOS Pax S300 Combo (with S800 or S80)

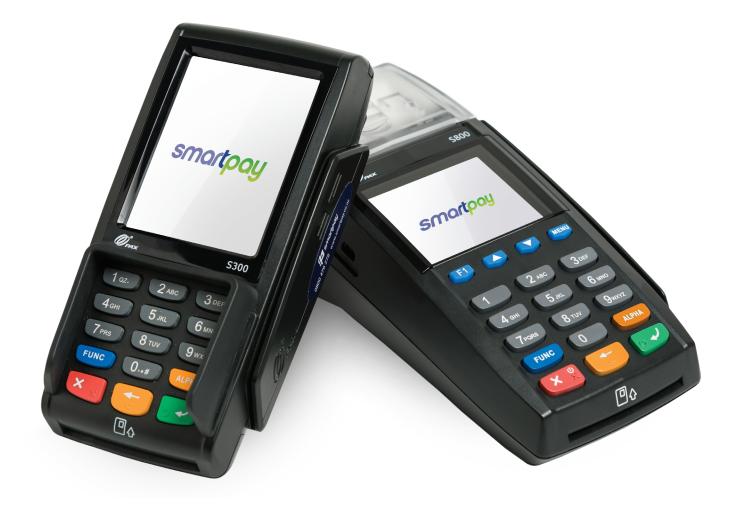

# CONTENTS

|                                 | 3  |
|---------------------------------|----|
| Which Plugs Go Where?           | 3  |
| S80                             | 4  |
| S800                            | 4  |
| S300 PINpad                     | 4  |
| Paper Rolls                     | 5  |
| SETTING UP YOUR EFTPOS EQUIMENT |    |
| TRANSACTIONS OVERVIEW           | 5  |
| Contactless Transactions        | 7  |
| Electronic Offline Vouchers     | 7  |
| Manual (standalone) EFTPOS      | 8  |
| Transaction Types               | 9  |
| Purchase                        | 10 |
| Purchase with Signature         | 10 |
| Cash Out                        | 10 |
| Purchase + Cash Out             | 11 |
| MOTO Purchase                   | 11 |
| Refund                          | 12 |
| MOTO Refund                     | 12 |
| Pre authorisation               | 13 |
| Finalise authorisation          | 13 |
| Cancel Auth                     | 14 |
| Check card status               | 14 |

| DMINISTRATIVE FUNCTIONS  | 15 |
|--------------------------|----|
| Payment Application Menu | 15 |
| Menu Navigation          | 15 |
| Common Admin Functions   | 15 |
| Manual Logon             | 15 |
| Manual Settlement        | 15 |
| Print (Shift) Totals     | 15 |
| Stored Totals            | 15 |
| Settlement Inquiry       | 15 |
| Reprint Last Receipt     | 15 |
| Offline Transactions     | 15 |
|                          |    |

2

# CONTENTS

| MERCHANT and COMMUNICATION SETTINGS  |    |
|--------------------------------------|----|
| Print Current Configuration          | 16 |
| Configuration Update                 | 16 |
| Network Comms Check                  | 16 |
| Network Signal Icons                 | 16 |
| Broadband/Fibre and Dial-up Settings | 17 |
| TMS                                  | 17 |

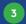

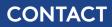

For EFTPOS terminal enquiries, issues or support contact Smartpay Technical Helpdesk on **0800 476 278** or email **customer.service@smartpay.co.nz** 

# **TERMINAL HARDWARE**

Smartpay two-piece countertop EFTPOS is a Pax S300 customer facing touchscreen PINpad plugged into a merchant facing Pax S80c or Pax S800 base unit.

#### Which Plugs Go Where?

On the back of your S80 and S800 EFTPOS terminals there are ports available for plugging in the required cables. These ports are labeled but can be difficult to read. For ease of use we have included diagrams and descriptions.

| LAN/RS232B | An Ethernet cable should be plugged in here to connect the terminal to a Broadband/Fibre Internet connection.                                                                                                 |
|------------|----------------------------------------------------------------------------------------------------|
| LINE       | If you use a dial-up connection, the phone cable should be plugged in here.                                                                                                    |
| POWER      | The power cable supplied with your terminal plugs in here. Plug the other end into your wall socket or a power strip.                                                                                         |
| RS232A     | If you are using a Keylink interface to your ECR/POS system connect the Keylink cable or accessory supplied here.                                                                                             |
| PINPAD     | Plug the S300 PINpad in here for two-piece EFTPOS setup.<br>NOTE: When the S300 is plugged into an S800 you will need to pull the power cable or turn<br>S800 off at the wall to manually power off the S300. |

# S80c

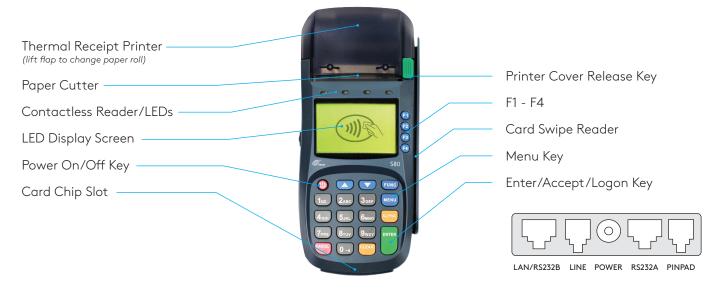

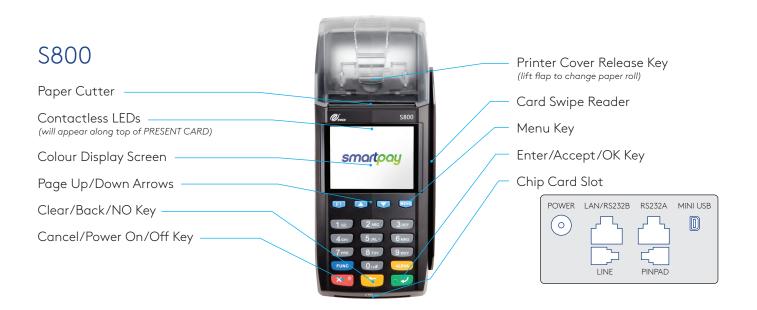

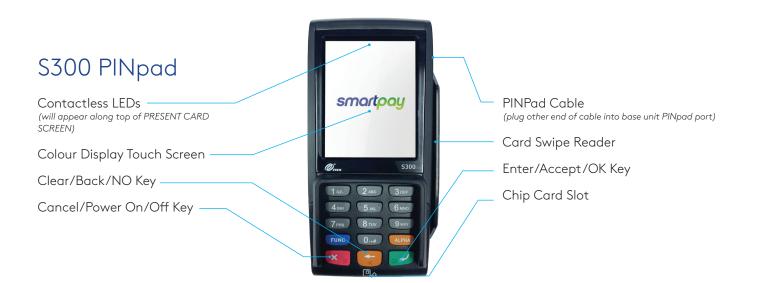

5

# PAPER ROLLS

S80/c and S800 terminals use standard 57mm (w) x 50mm (diameter) thermal paper rolls.

#### Replacing printer paper:

- 1. Engage printer cover release flap to open printer bay.
- 2. Remove existing roll core and place new roll in printer well (when replacing a paper roll, the tongue of paper should be feeding up and over; out towards the top of the terminal).
- 3. Pull out tongue of paper so it is coming out of feeder and close the printer cover.

To order paper rolls or other accessories please contact Smartpay on 0800 476 278 or visit our website smartpay.co.nz

## SETTING UP YOUR EFTPOS EQUIPMENT

Please read the Getting Started Letter that is provided with your Smartpay EFTPOS equipment. Our technical help desk team *(THD)* can be contacted if you would like any assistance and to release the security key and perform your initial Logon.

- 1. Place the S80 or S800 base unit face down on the counter.
- 2. Plug the barrel end connector of the power adapter cord, into the "POWER" socket.
- 3. Plug the appropriate communication cords into their communication sockets:
  - For Broadband/Fibre Internet plug the Ethernet cable into the "LAN" socket.
  - For Dial-up, plug the phone cable into the "LINE" socket.
- 4. Plug the S300 cord into the "PINPAD" socket.
- 5. Tuck cables into the recessed cable tidy guides as required.
- 6. Turn all hardware right side up.
- 7. Plug into mains power and switch on by pressing and holding the power button on base unit.
- 8. Terminal will perform boot up sequence.
- 9. Contact Smartpay THD to release security key and perform initial Logon.

# TRANSACTIONS OVERVIEW

For a more consistent contactless card experience the swipe/insert quick start option has been removed. To follow best security practices for payment card handling the customer should always present their own card (*swipe/insert/tap*) to the terminal wherever possible.

# **CONTACTLESS TRANSACTIONS**

Smartpay EFTPOS terminals can accept contactless payment cards and smart devices. Merchants can have contactless acceptance enabled or disabled through their Merchant bank. If contactless payment functionality is enabled, then once the transaction value is entered the Paywave/Paypass/tap-and-go card PRESENT option will be offered automatically for valid transaction types.

The S300 PINpad prompts the customer to **PRESENT**/**INSERT**/**SWIPE** their card. Merchants should offer the S300 to their customer to complete the transaction; instructing them *(if required)* to present their card over the screen where the blue light is flashing. It is best security practice for the customer to perform these steps themselves. The merchant should not take the customers payment card unless necessary.

**CREDIT CARD** is the default account for all contactless transactions. Account selection is not required. For transactions over the industry prescribed limit currently the customer will be prompted to enter their PIN to complete the transaction.

This is the symbol for contactless transactions. The symbol will be displayed on the **PRESENT CARD** screen and coloured LED boxes flash along the top of the screen:

**BLUE** LED = Awaiting card presentation **BLUE** + YELLOW LED = Card presented

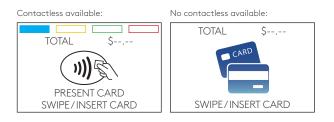

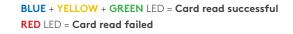

# **ELECTRONIC OFFLINE VOUCHERS**

Electronic Offline Voucher *(EOV)* enables your business process EFTPOS transactions if your terminal has gone offline. EOV is not designed to function as a secondary connectivity option. EOV allows for emergency processing capability when unforeseen situations such as a loss of network or connectivity occur. To find out more about EOV, contact the Paymark Customer Care Centre on 0800 729 627.

#### How does it work?

If the EFTPOS terminal encounters an issue connecting to the Paymark network, it will automatically revert to offline mode after two failed transactions. "EFTPOS OFFLINE" will be displayed on terminal screen. Your terminal can operate in EOV for up to 36 hours or store up to 99 EOV (*to maximum allowed value*) which ever comes first. Once a successful connection has been made with Paymark, the terminal will automatically send stored offline transactions through for processing.

All EOV transactions require the customer signature on the Merchant EFTPOS receipts instead of PIN verification. Merchants must keep all signed Merchant Receipts to verify EOV transactions. Refund and Cash Out transaction types are not supported in EOV mode.

Most customers will automatically be enabled for offline mode but it can be enabled or disabled by your merchant bank.

# MANUAL (STANDALONE) EFTPOS

- EFTPOS terminal is not connected to POS
- The idle screen displays transaction options
- To start a transaction the operator selects transaction type required and types in amount

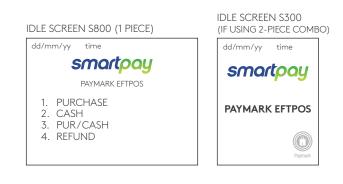

- When in manual mode the S800 (or S80) idle screen displays a standard TRANSACTION MENU
- To start any of the main transaction types-select the corresponding number
- To tab between the transaction type screens press up/down ARROW keys
- Press **MENU** key for EFTPOS configuration, diagnostics and admin functions.
- Press ALPHA key to access QUICK MENU

# TRANSACTION TYPES

| PURCHASE             | Standard Purchase/Sale transaction using an EFTPOS/CREDIT/DEBIT card.                                                                                                    |
|----------------------|----------------------------------------------------------------------------------------------------|
| CASH                 | Cash Out transaction using an EFTPOS/DEBIT card.                                                                                                    |
| PUR/CASH             | Combined Purchase/Sale and Cash Out transaction using an EFTPOS/DEBIT card.                                                                                                    |
| REFUND               | Refund transaction using an EFTPOS/CREDIT/DEBIT card.                                                                                                    |
| AUTH                 | Hospitality transaction type to request pre-authorisation of funds on CREDIT card (usually for<br>room or vehicle hire). Hospitality Authorisation now offers Debit Account selection. Processing<br>of this transaction is dependent of Issuer approval.<br>All hospitality functionality must be approved by Merchant bank before it can be enabled on terminal.                                                                                                    |
| CANCEL AUTH          | Transaction type used to removed a stored AUTH that is no longer required by the merchant.                                                                                                    |
| FINALISE             | Hospitality transaction type to complete (Finalise) a previously stored AUTH transaction on a CREDIT/DEBIT card (usually for room or vehicle hire).                                                                                                    |
| PUR/TIP              | Hospitality transaction type to initiate a Purchase transaction type with Signature Receipt Tipping<br>enabled. (only some cards will support this option - if the card does not support Signature then then the transaction<br>will cancel and operator will need to restart as Purchase with/without instant tip-on-terminal)<br>Signature tipping now offers ALL Account selection. Processing of this transaction is dependent<br>of Issuer approval. Only some schemes accept Debit Signature <i>(i.e. UPI)</i> |
| ADD TIP              | Hospitality transaction type to add tip amount to a stored PUR/TIP transaction. All PUR/TIP Signature receipt tip transactions MUST be uploaded to Paymark manually at the end of day. See tipping user guide for further information.                                                                                                    |
| CHECK CARD<br>STATUS | Card Status Check can be used to check if a card is valid. It is not a pre-authorisation and does not guarantee any funds.                                                                                                    |

#### Purchase

- 1. Operator selects **PURCHASE** and types in purchase amount
- 2. Press ENTER and terminal prompts customer to PRESENT/ INSERT or SWIPE CARD
- 3. Operator presents EFTPOS terminal to customer
- 4. Customer taps, inserts or swipes card
  - a. Insert or swipe customer follows screen prompts to select account and enter PIN
  - b. Tap customer follows screen prompts if required
- 5. EFTPOS terminal displays **ACCEPTED** or **DECLINED** result
- 6. EFTPOS Receipt will be offered (depending on receipt print/prompt settings)
- 7. EFTPOS terminal returns to idle screen ready for next transaction

#### **Purchase with Signature**

In some cases, the customer may be able to select **ENTER** instead of using their PIN. If this happens the Merchant Receipt will print with a space for the customer to sign in. The terminal will require the operator to verify the customer signature to complete the transaction.

Your merchant agreement states you should keep a copy of your signed Merchant Receipts. These can be used to verify the transaction should it be disputed at a later date.

## **Cash Out**

(Contactless not available with cash out transaction type)

- 1. Operator selects **CASH** and types in cash-out amount
- 2. Press ENTER and terminal prompts customer to INSERT or SWIPE CARD
- 3. Operator presents EFTPOS terminal to customer
- 4. Customer inserts or swipes card
- 5. Customer follows screen prompts to select account and enter PIN
- 6. EFTPOS terminal displays **ACCEPTED** or **DECLINED** result
- 7. EFTPOS Receipt will be offered (depending on receipt print/prompt settings)
- 8. EFTPOS terminal returns to idle screen ready for next transaction

#### Purchase + Cash Out

(Contactless not available with cash out transaction type)

- 1. Operator selects PUR/CASH
- 2. Operator types in purchase amount Press ENTER
- 3. Operator types in cash-out amount Press ENTER
- 4. EFTPOS terminal will prompt customer to INSERT or SWIPE CARD
- 5. Operator presents EFTPOS terminal to customer
- 6. Customer inserts or swipes card
- 7. Customer follows screen prompts to select account and enter PIN
- 8. EFTPOS terminal displays ACCEPTED or DECLINED result
- 9. EFTPOS Receipt will be offered (depending on receipt print/prompt settings)

10. EFTPOS terminal returns to idle screen ready for next transaction

#### **MOTO Purchase**

Manual card entry or MOTO functionality can be enabled for merchants who process telephone or mail order sales. MOTO should only be used in situations where cardholder authorisation is given for the transaction and the physical credit card is not present to be used at the terminal.

- 1. Operator selects **PURCHASE** and types in purchase amount
- 2. Press ENTER and terminal prompts user to PRESENT/ INSERT or SWIPE CARD
- 3. Operator should press ENTER
- 4. Operator types in 16-digit card number Press ENTER
- 5. Operator types in card expiry date [mm/yy] Press ENTER
- 6. Operator is prompted to enter card CSC Select YES or NO and follow screen prompts
- 7. Operator selects appropriate MOTO TYPE option
- 8. Operator selects CRD account type
- 9. EFTPOS terminal displays ACCEPTED or DECLINED result
- 10. EFTPOS Receipt will be offered (depending on receipt print/prompt settings) you should always print a copy of MOTO receipts
- 11. EFTPOS terminal returns to idle screen ready for next transaction
- 12. EFTPOS terminal displays ACCEPTED or DECLINED result
- 13. EFTPOS Receipt will be offered (depending on receipt print/prompt settings)
- 14. EFTPOS terminal returns to idle screen ready for next transaction

#### Refund

Merchants are enabled for refund transactions and provided a Merchant Refund Card by their merchant bank. Merchants should contact their bank to request this service and the card.

- 1. Operator selects **REFUND** types in refund amount
- 2. Press ENTER and terminal prompts for MERCHANT REFUND CARD
- 3. Operator swipes MERCHANT REFUND CARD and enters REFUND PIN
- 4. Key in refund amount and press ENTER then prompt customer to PRESENT/INSERT or SWIPE CARD
- 5. Operator presents EFTPOS terminal to customer
- 6. Customer taps, inserts or swipes card
  - a. Insert or swipe customer follows screen prompts to select account and enter PIN
  - b. Tap customer follows screen prompts if required
- 7. EFTPOS terminal displays **ACCEPTED** or **DECLINED** result
- 8. EFTPOS Receipt will be offered (depending on receipt print/prompt settings)
- 9. EFTPOS terminal returns to idle screen ready for next transaction

#### **MOTO Refund**

MOTO Refunds can be performed in the same way as MOTO purchase. Merchant should select Refund transaction type and use their Merchant Refund Card. The amount being refunded should be credited back to the card used for the original purchase. Merchants should contact their bank to request this service and the card.

#### **Pre Authorisation**

(Contactless not available with pre authorisation)

- 1. Operator selects **AUTH**
- 2. Terminal will prompt merchant to enter a **TRANSACTION REFERENCE** (optional free text field used to search for the transaction later)
- 3. Press ENTER
- 4. Key in AUTH amount and press ENTER
- EFTPOS terminal will prompt customer to INSERT or SWIPE CARD (for card-not-present transaction you can perform a manual entry, by pressing ENTER at this stage)
- 6. Operator presents EFTPOS terminal to customer
- 7. Customer inserts or swipes card
- 8. Customer follows screen prompts to select account (credit only) and enter PIN
- 9. Press Enter for signature verification
- 10. EFTPOS Receipt for merchant and customer will print (Merchant must keep their receipt copy)
- 11. EFTPOS terminal returns to idle screen ready for next transaction

## **Finalise Transaction**

#### 1. Operator selects **FINALISE**

(If there are no stored pre auth transactions the terminal will display no stored auth transactions)

- 2. Terminal will prompt merchant to **SEARCH STORED TXNS** using one of the following:
  - > TRANS NUMBER = found on the receipt
  - > CARD NUMBER = merchant will need the card that did the original pre auth transaction.
  - > AUTH ID = found on the receipt
  - > TRANS AMOUNT = found on the receipt
  - > TRANS REFERENCE = found on original AUTH receipt at the top
- 3. Terminal will display all matching stored pre auth
- 4. If there is more than one merchant shoul select the correct one to continue.
- 5. Terminal will display **ORIGINAL** amount and prompt for **FINAL** amount entry.
- 6. Key in FINAL amount and press ENTER
- 7. Confirm ORIGINAL and FINAL amounts displayed press ENTER
- 8. Print out merchant & customer copy of the **FINAL** receipt for merchant/customer record (merchant must keep their receipt copy)

## Cancel Auth (cancel authorisation)

1. Operator selects **CANCEL AUTH** 

(If there are no stored pre auth transactions the terminal will display no stored auth transactions)

- 2. Terminal will prompt merchant to **SEARCH STORED TXNS** using one of the following:
  - > TRANS NUMBER = found on the receipt
  - > CARD NUMBER = merchant will need the card that did the original pre auth transaction.
  - > AUTH ID = found on the receipt
  - > TRANS AMOUNT = found on the receipt
  - > TRANS REFERENCE = found on original AUTH receipt at the top
- 3. Terminal will display all matching stored pre auth
- 4. If there is more than one merchant should select the correct one to continue.
- 5. Terminal will display original pre auth amount and prompt merchant to confirm CANCEL AUTH
- 6. Confirm CANCEL AUTH transaction displayed press ENTER
- 7. Print out merchant & customer copy of the **PREAUTH CANCELLATION** receipt for merchant/customer record (merchant must keep their receipt copy)

#### **CHECK CARD STATUS**

- 1. Operator Selects CHECK CARD
- 2. EFTPOS terminal will prompt to **PRESENT/INSERT/SWIPE CARD**
- 3. Customer follows screen prompts to select account (credit only) and enter PIN
- 4. EFTPOS terminal displays **ACCEPTED** or **DECLINED** result
- 5. EFTPOS receipt will be offered (depending on receipt print/prompt settings)

# **ADMINISTRATIVE FUNCTIONS**

#### **ALPHA Menu**

You can quickly perform common functions by pressing the ALPHA key + required number key

The ALPHA menu provides a simple a two-key press process to perform up to five common tasks. If you have a multi-merchant terminal (*if you have multi-merchant setup*, select the merchant after these shortcuts).

The default menu setting is:

- 1. ALPHA >1 LOGON
- 2. ALPHA > 2 REPRINT RECEIPT
- 3. ALPHA > 3 SETTLE INQUIRY
- 4. ALPHA > 4 SETTLE CUTOVER
- 5. ALPHA > 5 PRINT CONFIG

## **Payment Application Menu**

<sub>time</sub> MAIN MENU

#### Press **MENU**

- 1. MERCHANT
- 2. TERMINAL
- 3. CONFIG

DATE

- 4. CSE
- 5. DIAGNOSTICS
- 6. SECURITY

2. Press number to select option

1. Tab between the menu pages press up/down ARROW keys

3. Press CLEAR or CANCEL to go back

# COMMON ADMIN FUNCTIONS

| Manual Logon                 | Press MENU > MERCHANT > ADMIN > LOGON                                                                                                    |
|------------------------------|----------------------------------------------------------------------------------------------------|
| Reprint Last Receipt         | Press MENU > MERCHANT > REPRINT                                                                                                    |
| Reprint Any Receipt          | Press MENU > MERCHANT > REPRINT > RECEIPT LOOK UP > SELECT REQUIRED LOOK<br>UP CRITERIA                                                                                                    |
| Settlement Inquiry           | Press <b>MENU</b> > <b>MERCHANT</b> > <b>ADMIN</b> > <b>SETTLE INQUIRY</b><br>Enter required date [dd/mm/yyyy] and press <b>ENTER</b>                                                                                                    |
| Settlement cutover           | Press <b>MENU</b> > <b>MERCHANT</b> > <b>ADMIN</b> > <b>SETTLE CUTOVER</b><br>Note: This can only be performed during your regular settlement window. Terminal will automatically perform<br>Paymark settlement once per day. For further information about auto settlement window contact Paymark helpdesk. |
| Print (Shift) Totals         | Press <b>MENU</b> > <b>MERCHANT</b> > <b>ADMIN</b> > <b>PRINT TOTALS</b><br>- Press <b>NO</b> to print without clearing totals<br>OR<br>- Press <b>YES</b> to print totals and clear them for next shift                                                                                                    |
| Send Offline<br>Transactions | Press MENU > MERCHANT > ADMIN > SEND OFFLINE  Note: Terminal will automatically send stored offline transactions when the terminal regains connection to the Paymark network.                                                                                                    |
| Stored Totals                | Press MENU > MERCHANT > ADMIN > STORED TOTALS                                                                                                    |

# **MERCHANT & COMMUNICATION SETTINGS**

## **Print Current Configuration**

#### • Press MENU > CONFIG > password > PRINT CONFIG

Terminal will print out configuration receipt with current network and other host and merchant settings.

#### **Configuration Updates**

Smartpay offers a range of value-add services like Smartcharge automatic credit card surcharging, Receipt Tipping and Tipping on terminal, Multi merchant, Currency Select EFTPOS and Pre-Authorisation.

From time to time Smartpay THD may need you to perform a CONFIG UPDATE on the terminal to apply functionality changes. To do this:

• Press MENU > CONFIG > password > UPDATE CONFIG

Contact our sales team or THD to discuss activating/deactivating the value-added services on your EFTPOS terminal.

#### Network Comms Check

This check can be performed to verify the terminal has a working network connection.

• Press MENU > DIAGNOSTICS > COMMS TEST

Terminal screen will display process and display **COMMS TEST: OK** (and **CONNECTION: OK** if using *IP*) for a working connection or **DECLINED PLEASE TRY AGAIN** if the connection is not working.

#### **Connection Icons**

On the S300 PINpad you will see one or more of the following icons appear in the top right corner.

| 20/05/17 10:00 🎟l       | Not Connected            |
|-------------------------|--------------------------|
| 20/05/17 10:00 🗰 .ul °o | Connecting/Disconnecting |
| 20/05/17 10:00 🎟ll 📀    | Connected                |
| 20/05/17 10:00 🎟 🔶      | Sending                  |
| 20/05/17 10:00 🎟 📀      | Receiving                |

# **MERCHANT & COMMUNICATION SETTINGS**

#### **App Manager**

Smartpay THD may require you to access App Manager to change comms type or update your terminal software. Making unauthorised changes in these settings may stop your terminal from working correctly. Please contact Smartpay THD for assistance before you attempt to use this menu.

DATE TIME APP MANAGER

- 1. CONFIG
- 2. TMS
- 3. SYSTEM
- 4. MISCELLANEOUS
- 5. RESTART
- 6. APPS
- 7. EXIT TO PROLIN

Press CANCEL > FUNC (or *MENU*) to exit idle screen and access APP MANAGER MENU

• Press CLEAR or CANCEL to go back

## **BROADBAND/FIBRE AND DIAL-UP SETTINGS**

Changes to comms being used by your EFTPOS terminal are made in the **APP MANAGER** menu. Please contact Smartpay THD for assistance before you attempt to use this menu.

- Press CANCEL → FUNCTION (or MENU) to exit idle screen and access APP MANAGER MENU
- Select CONFIG → Select COMMS

TERMINAL COMMS 1. ETHERNET 2. DIAL UP

- REBOOT REQUIRED TERMINAL WILL POWER DOWN NOW
- Press 1 to configure Broadband/Fibre Internet connection
- Press 2 to configure Dial-up Internet connection
- Terminal requires reboot after any comms changes. (If this does not happen automatically, please perform a manual reboot by powering terminal off and back on.)

## System Settings

App Manager controls some system settings that can be applied over the whole terminal. Terminal needs to be rebooted to apply changes.

| DISPLAY       | <ul> <li>Brightness Default setting is at 80% - to change the display screen brightness: <ul> <li>Press CANCEL &gt; FUNC (or MENU) &gt; SYSTEM &gt; DISPLAY &gt; BRIGHTNESS</li> </ul> </li> <li>Colours Default setting is black text on white background - to change the display screen background colour between white and black <ul> <li>Press CANCEL &gt; FUNC (or MENU) &gt; SYSTEM &gt; DISPLAY &gt; COLOURS</li> </ul> </li> </ul> |
|---------------|----------------------------------------------------------------------------------------------------|
| POWER OPTIONS | <ul> <li>Screensaver</li> <li>Default setting is when enabled is 30 seconds - to enable/disable screensaver and set timeout period (set between 30 seconds and 180 seconds).</li> <li>Press CANCEL &gt; FUNC (or MENU) &gt; SYSTEM &gt; POWER OPTIONS &gt; SCREENSAVER</li> <li>Do not enable screensaver if your terminal is being used with POS or ECR in integrated/ interfaced mode.</li> </ul>                                        |
| KEY BEEPS     | <ul> <li>Enable or Disable key press noise.</li> <li>Press CANCEL &gt; FUNC (or MENU) &gt; SYSTEM &gt; KEY BEEPS</li> </ul>                                                                                                    |

19

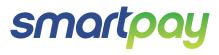